## Modify E-mail Distribution Lists Microsoft 365

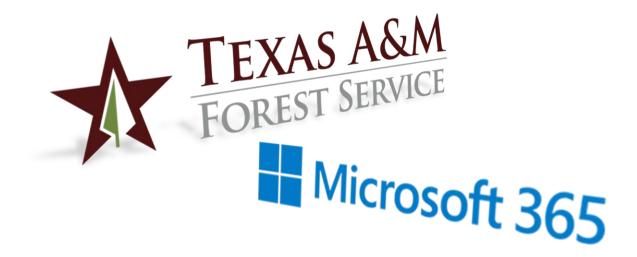

Texas A&M Forest Service (TFS) – Information Resources Department (IR) Support Documentation

Version 1.0, 1/27/2021

© Texas A&M Forest Service Information Resources <u>support@tfs.tamu.edu</u> http://tfsweb.tamu.edu

## Modify central distribution list members in Microsoft Outlook for Windows

When managing a central e-mail distribution list, you can modify its members any time through Outlook installed on your computer. Note: You must be an owner of the e-mail list to modify it's members.

To get to and edit a distribution list you own, follow these steps:

1. In Outlook, select the Home tab and click on the Address Book.

| 12             | 6 ÷  |                | Inbox -                                   | testacc3@ucl.ac.uk - Outloo            | ak 🛛    |           | •      | -                                  | 0 | × |
|----------------|------|----------------|-------------------------------------------|----------------------------------------|---------|-----------|--------|------------------------------------|---|---|
| File           | Home | Send / Receive | Folder View                               | 💡 Tell me what you wan                 | t to do |           |        |                                    |   |   |
| New<br>Email B | New  | Delete Archive | G, Reply<br>G, Reply All<br>G, Forward ■. | Move to: ?<br>To Manager<br>Team Email | Move *  | P<br>Tags | EB Ada | People<br>fress Book<br>or Email * |   |   |
| Nev            | v    | Delete         | Respond                                   | Quick Steps rs                         | Move    |           |        | Find                               |   | ~ |

2. In the Search section enter the display name of your central distribution list.

| Search: OName only  More columns Address Book                                                                                                    |                       |                          |                     |  |  |  |
|----------------------------------------------------------------------------------------------------|-----------------------|--------------------------|---------------------|--|--|--|
| R                                                                                                    | Go Search Results - G | Offline Global Address L | is V Advanced Fin   |  |  |  |
| Name                                                                                                    | Title                 | Business Phone           | Location            |  |  |  |
| Sa Incident Response Business<br>Sa Incident Response Leadership<br>Sa Incident Response Logistics<br>Sa Incident Response Panhandle                                                                                                    |                       |                          |                     |  |  |  |
| In Rölling           IR Billing           IR Billing - Jasper           IR Billing - Linden           IR Billing - Longivew           IR Billing - New Boston           IR R Billing - New Boston           IR R Billing - San Antonio           IR R ECP Account |                       |                          |                     |  |  |  |
| IR Billing     IR Billing - Jasper     IR Billing - Linden     IR Billing - Linden     IR Billing - Longivew     IR Billing - New Boston     IR Billing - Pittsburg     IR Billing - San Antonio                                                                  |                       | (979) 458-7309           | College Station - I |  |  |  |

3. Double click on the distribution list or right click and the select Properties. The details of the central distribution list will be displayed in a new window.

4. Click on the "Modify Members..." button

| ieneral Member C | Of E-mail Addresses |         |            |      |   |
|------------------|---------------------|---------|------------|------|---|
| Display name:    | IR Help Desk        | Member  | rs         |      |   |
| Alias name:      | IR Help Desk        |         |            |      | ~ |
| Owner:           |                     |         |            |      |   |
| <                |                     | >       |            |      |   |
| Notes:           |                     |         |            |      |   |
|                  |                     | ^ <     |            |      |   |
|                  |                     |         | Modify Mem | bers |   |
| Add to Contacts  | Actions             | 10 Tues |            |      |   |

## To add members

1. Click "Add..." and then search for the name or user ID of the person you want to add.

| Contact Group Membership | ×          |
|--------------------------|------------|
| Contact Group            |            |
| IR Help Desk             |            |
| Members                  |            |
| ^                        | Add        |
|                          | Remove     |
|                          | Properties |
|                          |            |
| ×                        |            |
| ОК                       | Cancel     |

2. Once you have found the person you want to add either double click on their name or highlight the name and click Add.

|                         | More columns     | Address Book                   |                |             |    |
|-------------------------|------------------|--------------------------------|----------------|-------------|----|
|                         | Go               | Global Address List - helpdesk | @ifs.tamu.edu~ | Advanced Fi | ni |
| pe your search keywords | and click 'Go' I | to perform a search            |                |             |    |
|                         |                  |                                |                |             |    |
|                         |                  |                                |                |             |    |
|                         |                  |                                |                |             |    |
|                         |                  |                                |                |             |    |
|                         |                  |                                |                |             |    |
|                         |                  |                                |                |             |    |

Note: You can add more than one person at a time by then searching for another name and following the previous two steps.

- 3. Once you have the people in your list that you want to add click the "OK" button.
- 4. You should then see them on the list. Click OK.
- 5. Click OK again to close the properties window.

## To remove members

1. Search through the list for the person you want to remove. Highlight their name.

2. Click on the Remove button.

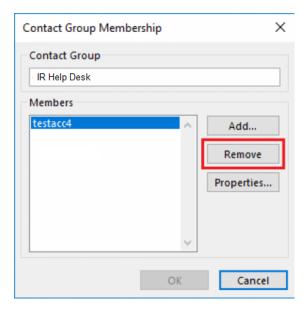

3. Click OK.

Any changes that you make will take effect immediately after you click the "OK" button and close the window that displays the members of the list